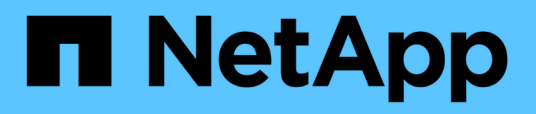

### **Implementazione del backup e ripristino BlueXP per le macchine virtuali**

BlueXP backup and recovery for VMs

NetApp January 19, 2024

This PDF was generated from https://docs.netapp.com/it-it/bluexp-backup-recovery-vm/referencerequirements-and-considerations.html on January 19, 2024. Always check docs.netapp.com for the latest.

# **Sommario**

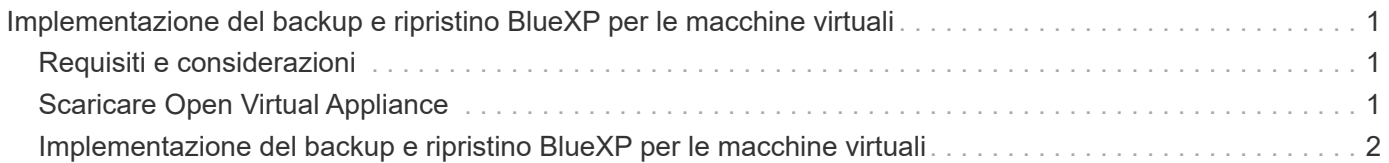

## <span id="page-2-0"></span>**Implementazione del backup e ripristino BlueXP per le macchine virtuali**

### <span id="page-2-1"></span>**Requisiti e considerazioni**

Prima di utilizzare il backup e ripristino BlueXP per le macchine virtuali, è necessario conoscere diversi requisiti e considerazioni:

- Il backup e ripristino BlueXP per le macchine virtuali viene implementato come macchina virtuale Linux indipendentemente dal fatto che si utilizzi il plug-in per proteggere i dati su sistemi Windows o Linux.
- È necessario implementare il backup e il ripristino BlueXP per le macchine virtuali su VMC su AWS.

Il backup e ripristino BlueXP per le macchine virtuali e VMC deve utilizzare lo stesso fuso orario. Le pianificazioni di backup vengono eseguite nel fuso orario in cui viene implementato il backup e ripristino BlueXP per le macchine virtuali. VMC riporta i dati nel fuso orario in cui si trova il VMC. Pertanto, se il backup e ripristino di BlueXP per le macchine virtuali e VMC si trovano in fusi orari diversi, i dati nel backup e ripristino di BlueXP per il dashboard delle macchine virtuali potrebbero non coincidere con i dati nei report.

• Non è necessario implementare il backup e il ripristino BlueXP per le macchine virtuali in una cartella con un nome con caratteri speciali.

Il nome della cartella non deve contenere i sequenti caratteri speciali: $\omega$  n.%^&() +{}';.,\*?"<>|

- È necessario implementare e registrare un'istanza univoca separata di backup e ripristino BlueXP per le macchine virtuali per ogni VMC su AWS.
	- Ogni VMC su AWS deve essere associato a un'istanza separata di BlueXP Backup and Recovery per le macchine virtuali.
	- Ogni istanza di backup e ripristino BlueXP per le macchine virtuali deve essere implementata come macchina virtuale Linux separata.

Ad esempio, se si desidera eseguire backup da sei istanze diverse di VMC su AWS, è necessario implementare sei backup e ripristino BlueXP per le istanze delle macchine virtuali su sei host e ciascun VMC su AWS deve essere associato a un'istanza univoca di backup e ripristino BlueXP per le macchine virtuali.

- Sulla console vmc.vmware.com, aprire le porte del firewall per consentire all'IP pubblico del gateway di elaborazione di comunicare su TCP 443 con vCenter sulla rete di gestione.
- Nella console AWS, devi aggiornare il gruppo di sicurezza del VPC in cui è in esecuzione FSX per ONTAP per consentire il backup e recovery di BlueXP per le VM di accedere a FSX per ONTAP.

### <span id="page-2-2"></span>**Scaricare Open Virtual Appliance**

Scarica Open Virtual Appliance (OVA) in VMware vCenter 8,0 e versioni successive per implementare il backup e il ripristino BlueXP per le VM.

#### **Prima di iniziare**

Se l'OVA firmato dal certificato Entrust non è attendibile, assicurarsi di installare e aggiungere certificati intermedi a vCenter.

#### **Fasi**

- 1. Per scaricare il backup e ripristino BlueXP per le macchine virtuali OVA:
	- a. Accedere a. ["Sito di supporto NetApp"](https://mysupport.netapp.com/products/index.html)
	- b. Dall'elenco dei prodotti, selezionare **BlueXP backup and recovery for vms**, quindi fare clic sul pulsante **Download Latest Release** (Scarica ultima release).
	- c. Scarica il backup e ripristino BlueXP per le macchine virtuali .tar file in qualsiasi posizione.
- 2. Estrarre il contenuto del file tar. Il file tar contiene la cartella OVA e certs. La cartella certs contiene certificati intermedi.
- 3. Nel client vSphere, accedere a **Administration > Certificates > Certificate Management**.
- 4. Accanto a **certificati root attendibili**, fare clic su **Aggiungi**.

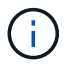

Per impostazione predefinita, viene installato il certificato di origine.

- a. Accedere alla cartella Cercs.
- b. Selezionare i certificati intermedi.
- c. Installare ciascun certificato uno alla volta.
- 5. I certificati vengono aggiunti a un pannello in certificati root attendibili.

Una volta installati i certificati, è possibile verificare e implementare OVA.

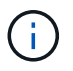

Se l'OVA scaricato non viene manomesso, nella colonna Publisher viene visualizzato certificato attendibile.

### <span id="page-3-0"></span>**Implementazione del backup e ripristino BlueXP per le macchine virtuali**

Per proteggere macchine virtuali e datastore su macchine virtuali è necessario implementare il backup e recovery di BlueXP per le macchine virtuali.

#### **Prima di iniziare**

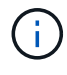

L'implementazione di OVA è supportata in VMware vCenter 8.0 e versioni successive.

- È necessario aver letto i requisiti di implementazione.
- È necessario eseguire una versione supportata di VMC su AWS.
- È necessario aver configurato e configurato il VMC sull'ambiente AWS.
- È necessario aver configurato un host ESXi per il backup e ripristino BlueXP per le macchine virtuali.
- È necessario aver scaricato il backup e ripristino BlueXP per le macchine virtuali .tar file.
- È necessario disporre dei dettagli di autenticazione di accesso per l'istanza di VMC su AWS.
- È necessario disporre di un certificato con file di chiavi pubbliche e private validi. Per ulteriori informazioni, consulta gli articoli della sezione Storage Certificate Management.
- È necessario disconnettersi e chiudere tutte le sessioni del browser del client vSphere ed eliminare la cache del browser per evitare qualsiasi problema di cache del browser durante l'implementazione del backup e ripristino BlueXP per le macchine virtuali.
- È necessario aver attivato TLS (Transport Layer Security) in vCenter. Consultare la documentazione VMware.
- Devi aver implementato il backup e recovery di BlueXP per le VM nello stesso fuso orario di vCenter.

#### **Fasi**

- 1. Per VMware vCenter 7.0.3 e versioni successive, seguire la procedura descritta nella sezione Download di Open Virtual Appliance (OVA) per importare i certificati in vCenter.
- 2. Nel browser, accedere a VMware vSphere vCenter.
- 3. Accedere alla pagina **VMware vCenter Single Sign-on**.
- 4. Nel riquadro Navigator, fare clic con il pulsante destro del mouse su qualsiasi oggetto di inventario che sia un oggetto padre valido di una macchina virtuale, ad esempio un data center, un cluster o un host, quindi selezionare **Deploy OVF Template** (implementa modello OVF) per avviare la procedura guidata di implementazione di VMware.
- 5. Estrarre il .tar che contiene .ova sul sistema locale. Nella pagina **Select an OVF template** (Seleziona un modello OVF), specificare la posizione di .ova file all'interno di .tar cartella estratta.
- 6. Fare clic su **Avanti**.
- 7. Nella pagina **Select a name and folder** (Seleziona un nome e una cartella), immettere un nome univoco per la macchina virtuale o la vApp, selezionare un percorso di implementazione, quindi fare clic su **Next** (Avanti).

Questa operazione specifica dove importare .ova File in vCenter. Il nome predefinito per la macchina virtuale è lo stesso del nome della macchina selezionata .ova file. Se si modifica il nome predefinito, scegliere un nome univoco all'interno di ciascuna cartella VMC su AWS VM.

La posizione di implementazione predefinita per la macchina virtuale è l'oggetto di inventario in cui è stata avviata la procedura guidata.

- 8. Nella pagina **Select a resource** (Seleziona una risorsa), selezionare la risorsa in cui si desidera eseguire il modello di macchina virtuale distribuito e fare clic su **Next** (Avanti).
- 9. Nella pagina **Dettagli revisione**, verificare .ova Dettagli del modello e fare clic su **Avanti**.
- 10. Nella pagina **contratti di licenza**, selezionare la casella di controllo **Accetto tutti i contratti di licenza**.
- 11. Nella pagina **Select storage**, definire dove e come memorizzare i file per il modello OVF distribuito.
	- a. Selezionare il formato del disco per i VMDK.
	- b. Selezionare un criterio di storage della macchina virtuale.

Questa opzione è disponibile solo se i criteri di storage sono attivati sulla risorsa di destinazione.

c. Selezionare un datastore per memorizzare il modello OVA implementato.

Il file di configurazione e i file dei dischi virtuali vengono memorizzati nell'archivio dati.

Selezionare un datastore di dimensioni tali da ospitare la macchina virtuale o la vApp e tutti i file dei dischi virtuali associati.

- 12. Nella pagina **Select networks** (Seleziona reti), effettuare le seguenti operazioni:
	- a. Selezionare una rete di origine e associarla a una rete di destinazione.

La colonna Source Network (rete di origine) elenca tutte le reti definite nel modello OVA.

b. Nella sezione **IP Allocation Settings** (Impostazioni allocazione IP), selezionare il protocollo IP richiesto e fare clic su **Next** (Avanti).

Il backup e ripristino BlueXP per le macchine virtuali supporta un'unica interfaccia di rete. Se sono necessari più adattatori di rete, è necessario impostarli manualmente.

- 13. Nella pagina **Personalizza modello**, effettuare le seguenti operazioni:
	- a. Nella sezione **Register to existing vCenter** (Registra su vCenter esistente), immettere il nome vCenter e le credenziali vCenter dell'appliance virtuale.

Nel campo **vCenter username**, inserire il nome utente nel formato dominio/nomeutente.

b. Nella sezione **Crea backup e ripristino BlueXP per le credenziali delle macchine virtuali**, immettere le credenziali locali.

Nel campo **Nome utente**, immettere il nome utente locale; non includere i dettagli del dominio.

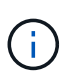

Annotare il nome utente e la password specificati. È necessario utilizzare queste credenziali se si desidera modificare il backup e il ripristino BlueXP per la configurazione delle macchine virtuali in un secondo momento.

- a. Immettere le credenziali per l'utente principale.
- b. In **Setup Network Properties** (Impostazioni proprietà di rete), immettere il nome host.
	- i. Nella sezione **Setup IPv4 Network Properties** (impostazione delle proprietà di rete IPv4), immettere le informazioni di rete, ad esempio indirizzo IPv4, Netmask IPv4, gateway IPv4, DNS primario IPv4, DNS secondario IPv4, E IPv4 Search Domains.

 $\left(\begin{smallmatrix} 1\ 1\end{smallmatrix}\right)$ 

Se si desidera procedere con DHCP come configurazione di rete, è possibile saltare questi passaggi e lasciare vuote le voci nella sezione Setup Network Properties (impostazione delle proprietà di rete).

- c. In **Setup Date and Time** (Data e ora di installazione), selezionare il fuso orario in cui si trova vCenter.
- 14. Nella pagina **Pronto per il completamento**, esaminare la pagina e fare clic su **fine**.

Tutti gli host devono essere configurati con indirizzi IP (i nomi host FQDN non sono supportati). L'operazione di implementazione non convalida l'input prima dell'implementazione.

È possibile visualizzare lo stato di avanzamento della distribuzione dalla finestra Recent Tasks (attività recenti) mentre si attende il completamento delle attività di importazione e distribuzione di OVF.

Quando il backup e ripristino BlueXP per le macchine virtuali viene implementato correttamente, viene implementato come macchina virtuale Linux, registrata con vCenter, e viene installato un client VMware vSphere.

15. Accedere alla macchina virtuale in cui è stato implementato il backup e ripristino BlueXP per le macchine virtuali, quindi fare clic sulla scheda **Riepilogo**, quindi fare clic sulla casella **accensione** per avviare

l'appliance virtuale.

16. Mentre il backup e ripristino BlueXP per le macchine virtuali è in fase di accensione, fare clic con il pulsante destro del mouse sul backup e ripristino BlueXP implementati per le macchine virtuali, selezionare **sistema operativo guest**, quindi fare clic su **Installa strumenti VMware**.

#### **Informazioni sul copyright**

Copyright © 2024 NetApp, Inc. Tutti i diritti riservati. Stampato negli Stati Uniti d'America. Nessuna porzione di questo documento soggetta a copyright può essere riprodotta in qualsiasi formato o mezzo (grafico, elettronico o meccanico, inclusi fotocopie, registrazione, nastri o storage in un sistema elettronico) senza previo consenso scritto da parte del detentore del copyright.

Il software derivato dal materiale sottoposto a copyright di NetApp è soggetto alla seguente licenza e dichiarazione di non responsabilità:

IL PRESENTE SOFTWARE VIENE FORNITO DA NETAPP "COSÌ COM'È" E SENZA QUALSIVOGLIA TIPO DI GARANZIA IMPLICITA O ESPRESSA FRA CUI, A TITOLO ESEMPLIFICATIVO E NON ESAUSTIVO, GARANZIE IMPLICITE DI COMMERCIABILITÀ E IDONEITÀ PER UNO SCOPO SPECIFICO, CHE VENGONO DECLINATE DAL PRESENTE DOCUMENTO. NETAPP NON VERRÀ CONSIDERATA RESPONSABILE IN ALCUN CASO PER QUALSIVOGLIA DANNO DIRETTO, INDIRETTO, ACCIDENTALE, SPECIALE, ESEMPLARE E CONSEQUENZIALE (COMPRESI, A TITOLO ESEMPLIFICATIVO E NON ESAUSTIVO, PROCUREMENT O SOSTITUZIONE DI MERCI O SERVIZI, IMPOSSIBILITÀ DI UTILIZZO O PERDITA DI DATI O PROFITTI OPPURE INTERRUZIONE DELL'ATTIVITÀ AZIENDALE) CAUSATO IN QUALSIVOGLIA MODO O IN RELAZIONE A QUALUNQUE TEORIA DI RESPONSABILITÀ, SIA ESSA CONTRATTUALE, RIGOROSA O DOVUTA A INSOLVENZA (COMPRESA LA NEGLIGENZA O ALTRO) INSORTA IN QUALSIASI MODO ATTRAVERSO L'UTILIZZO DEL PRESENTE SOFTWARE ANCHE IN PRESENZA DI UN PREAVVISO CIRCA L'EVENTUALITÀ DI QUESTO TIPO DI DANNI.

NetApp si riserva il diritto di modificare in qualsiasi momento qualunque prodotto descritto nel presente documento senza fornire alcun preavviso. NetApp non si assume alcuna responsabilità circa l'utilizzo dei prodotti o materiali descritti nel presente documento, con l'eccezione di quanto concordato espressamente e per iscritto da NetApp. L'utilizzo o l'acquisto del presente prodotto non comporta il rilascio di una licenza nell'ambito di un qualche diritto di brevetto, marchio commerciale o altro diritto di proprietà intellettuale di NetApp.

Il prodotto descritto in questa guida può essere protetto da uno o più brevetti degli Stati Uniti, esteri o in attesa di approvazione.

LEGENDA PER I DIRITTI SOTTOPOSTI A LIMITAZIONE: l'utilizzo, la duplicazione o la divulgazione da parte degli enti governativi sono soggetti alle limitazioni indicate nel sottoparagrafo (b)(3) della clausola Rights in Technical Data and Computer Software del DFARS 252.227-7013 (FEB 2014) e FAR 52.227-19 (DIC 2007).

I dati contenuti nel presente documento riguardano un articolo commerciale (secondo la definizione data in FAR 2.101) e sono di proprietà di NetApp, Inc. Tutti i dati tecnici e il software NetApp forniti secondo i termini del presente Contratto sono articoli aventi natura commerciale, sviluppati con finanziamenti esclusivamente privati. Il governo statunitense ha una licenza irrevocabile limitata, non esclusiva, non trasferibile, non cedibile, mondiale, per l'utilizzo dei Dati esclusivamente in connessione con e a supporto di un contratto governativo statunitense in base al quale i Dati sono distribuiti. Con la sola esclusione di quanto indicato nel presente documento, i Dati non possono essere utilizzati, divulgati, riprodotti, modificati, visualizzati o mostrati senza la previa approvazione scritta di NetApp, Inc. I diritti di licenza del governo degli Stati Uniti per il Dipartimento della Difesa sono limitati ai diritti identificati nella clausola DFARS 252.227-7015(b) (FEB 2014).

#### **Informazioni sul marchio commerciale**

NETAPP, il logo NETAPP e i marchi elencati alla pagina<http://www.netapp.com/TM> sono marchi di NetApp, Inc. Gli altri nomi di aziende e prodotti potrebbero essere marchi dei rispettivi proprietari.